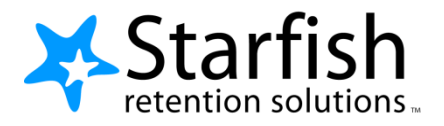

# **Student Getting Started Guide Starfish ®**

Version 2.0

### **Welcome to Starfish ®**

Starfish provides you with one central location to find the people on campus who can help you succeed.

Starfish gives you an easy way to schedule the dedicated time you need with instructors, advisors and tutors. You can get to Starfish by accessing the link in Blackboard.

You might also see recommendations and tips for improvement displayed on your Starfish homepage or sent to you by email.

*That's it. Simple for you. Powerful for your future.*

### **Setup your Profile**

Your profile lets instructors and advisors know who you are and how to contact you. It also includes the email address for where you want to receive updates and reminders.

- **1. Go to Starfish**
- **2. Click the My Profile link at the top** in the Top Navigation bar.
- **3. Upload a photo** to help others put a face to your name:
	- a. Click the **Upload Photo** link.
	- b. Browse for a photo on your desktop (JPG, GIF, or PNG).
	- **c.** Click the **Upload Now** button.
	- **4. Click the Save button**  to save your updates.

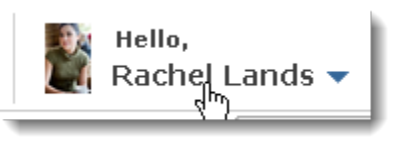

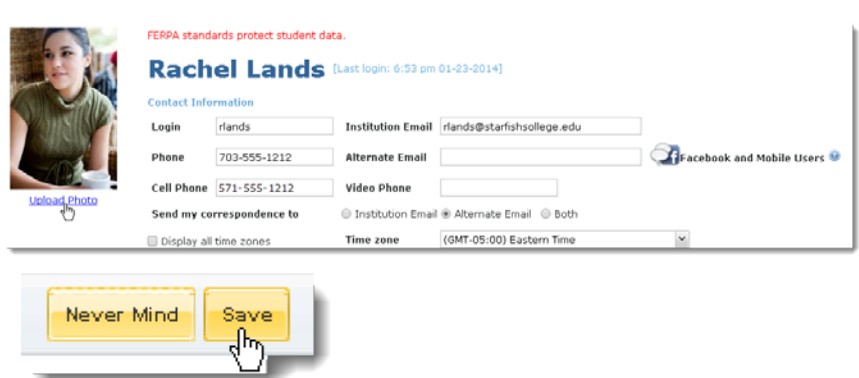

 $\mathbb{R}$ 

Dr. Gold's Advising

**R** Sign Up

Click to sign up

 $\Box$ 

# **Make an Appointment with a Current Instructor**

- **1. Click the "See Available appointments" link** in the Courses I'm Taking channel, for any course to view your instructor's calendar.
- **2. Move through the calendar** using the mini calendar tool located in the left column. All dates with available office hours will be bold.
- **3. Click the Sign up link** associated with an available meeting time.
- **4. Complete the form** by selecting a reason for the meeting and including a detailed description to help your instructor prepare for your meeting .
- **5. Click the Save button**. You'll get an email confirmation of the appointment.

Your existing appointments will be listed in your **Appointments** channel. Click the calendar icon for additional information.

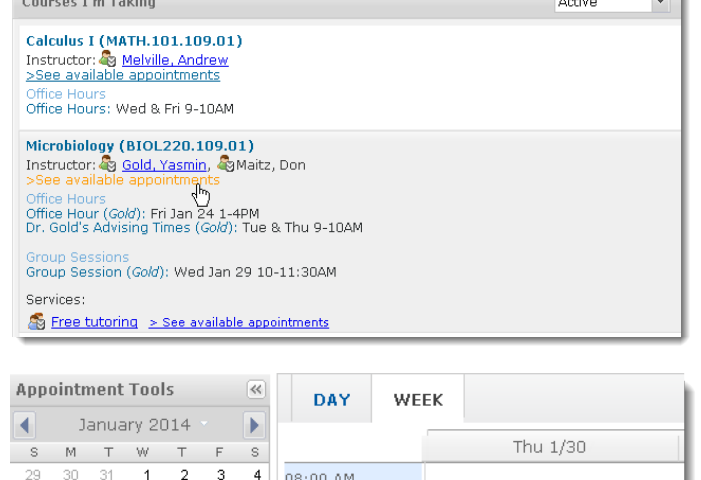

 $:15$ 

 $(15)$ 

09:00 AM

5 6 7 8 9 10 11

12 13 14 15 16 17 18

Today

 $24$ 25 :30

 $-6$ 

 $-1$  $:45.$ 

 $20 \quad 21 \quad 22 \quad 23$ 

26 27 28 29 30 31

19

 $\gamma$ 

 $\mathcal{R}$  $4 - 5$ 

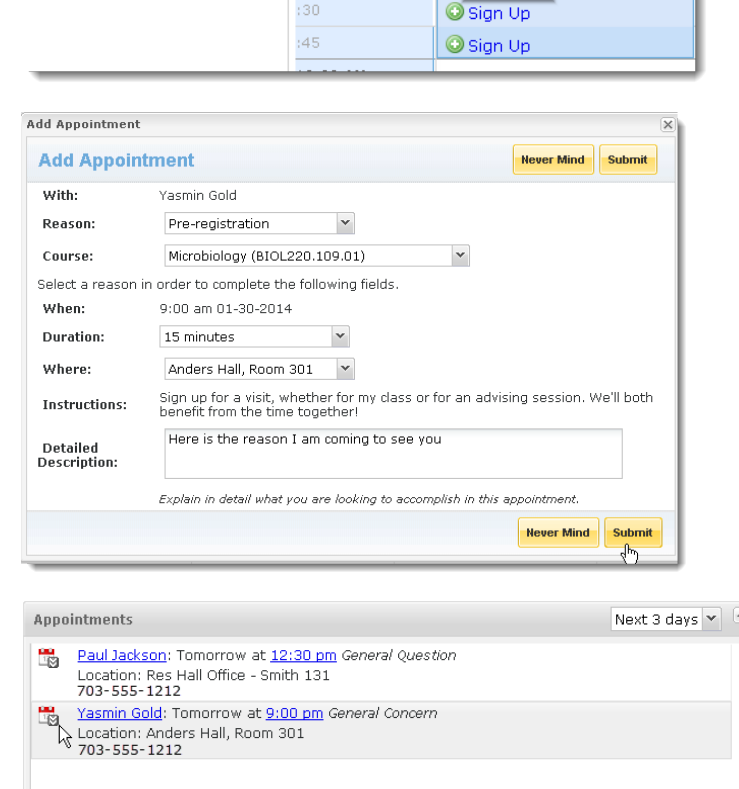

### **Access Campus Support Resources from the Services tab**

Certain instructors and advisors may be listed in your personal My Success Network channel, but other individuals and services can be found in the broader Services tab.

- **1. Click Services at the top of any page**.
- **2. Search for a service** center or scroll through the list of services.
- **3. Click on a service title** to see the staff members who work there and their appointment availability.
- **4. Click Schedule Online** to make an appointment with a service provider. Follow the steps listed above to complete appointment signup.

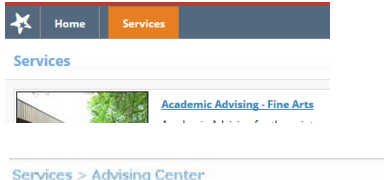

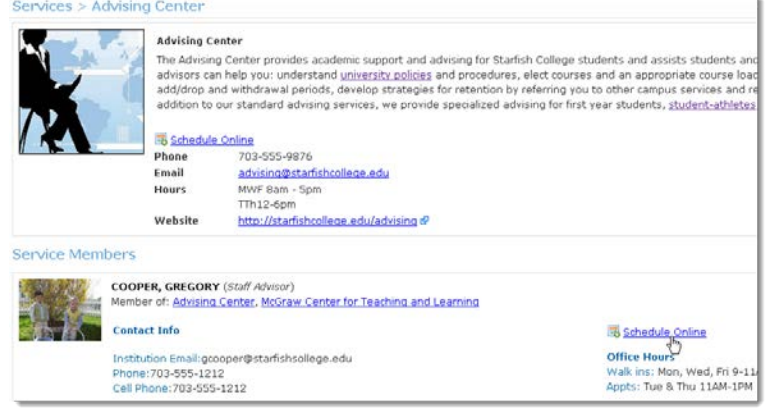

## **Frequently Asked Questions**

#### **What if I don't see anyone listed in My Success Network?**

Your specific advisors or counselors might not be assigned yet. Check back later or contact your institution's help desk for additional assistance.

#### **What if I want emails going to somewhere other than my school email address?**

Click the **My Profile** link at the top of the page to go to your profile. If your institution allows, you can provide an email address you prefer to use instead of, or in addition to, your school email address.

### **What if I click the Starfish link and get a "You do not have access" message?**

Contact Rachel Green, Coordinator for Career Advising & Tutoring at rgreen@snead.edu for assistance with accessing the Starfish system.

#### **What if I need more help?**

For technical issues, contact Rachel Green, Coordinator for Career Advising & Tutoring at rgreen@snead.edu. For questions regarding a flag, please contact your instructor or advisor.